# **4. ОТЧЁТЫ ПО СДЕЛКЕ С ДРЕВЕСИНОЙ**

### **4.1 Создание отчёта**

### **Каждая сторона должна подавать отчет о фактическом объеме древесины не реже одного раза в месяц.**

Создание отчета по сделке с древесиной осуществляется следующим способом:

В открытом макете карточки подписанной декларации без возврата к общему списку документов нажать на кнопку «Добавить отчет».

ВНИМАНИЕ! — Кнопка «Добавить отчет» в макете карточки становиться активной если документ находится в статусе «Подписан». После нажатия на кнопку открывается окно для создания отчета.

## **4.2 Создание отчёта в открытом макете карточки «Информация о сделке с древесиной»**

Создание отчета по сделке с древесиной производится с помощью нажатия на кнопку «Добавить отчет» в открытом макете карточки «Информация о сделке с древесиной». Создание отчета осуществляется следующим образом:

- 1. Войти в ЕГАИС учета древесины.
- 2. Перейти в реестр «Сделки с древесиной»

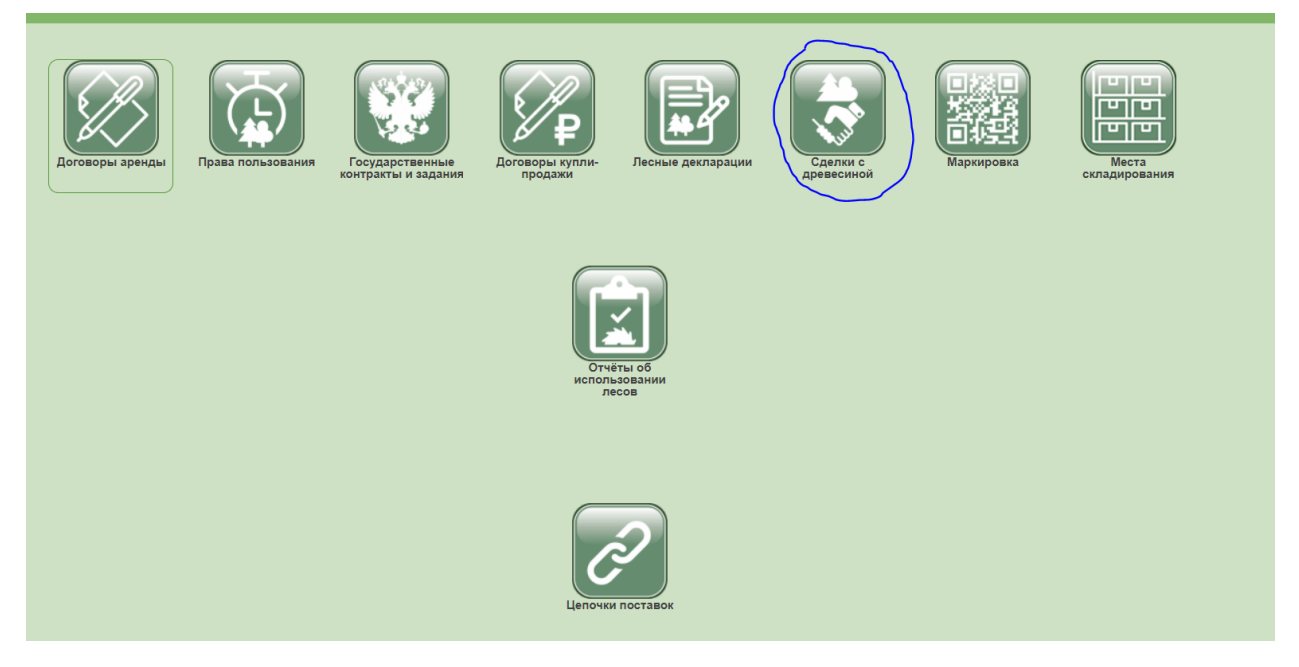

- 3. Выбрать из списка необходимую подписанную декларацию о сделке с древесиной.
- 4. Открыть макет карточки декларации двойным нажатием левой кнопкой мыши.

#### 5. В открытом макете карточки «Информация о сделке с древесиной» перейти на вкладку «Отчеты» и нажать на кнопку «Сформировать отчет».

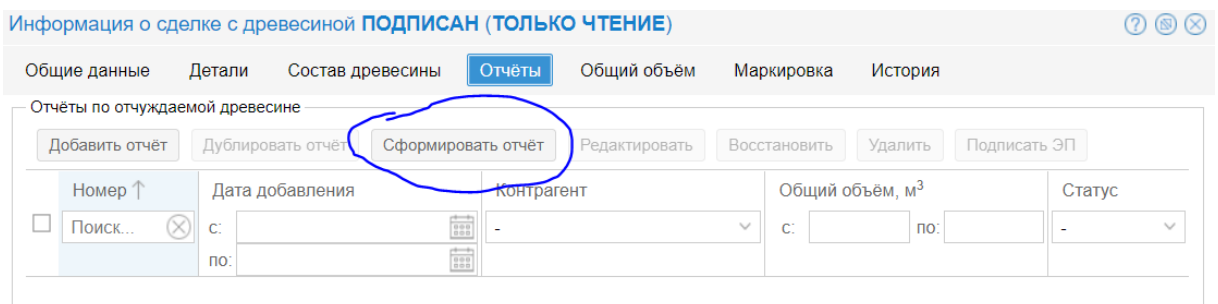

#### В результате нажатия отобразится окно «Отчет о сделке с древесиной» с предзаполненными данными

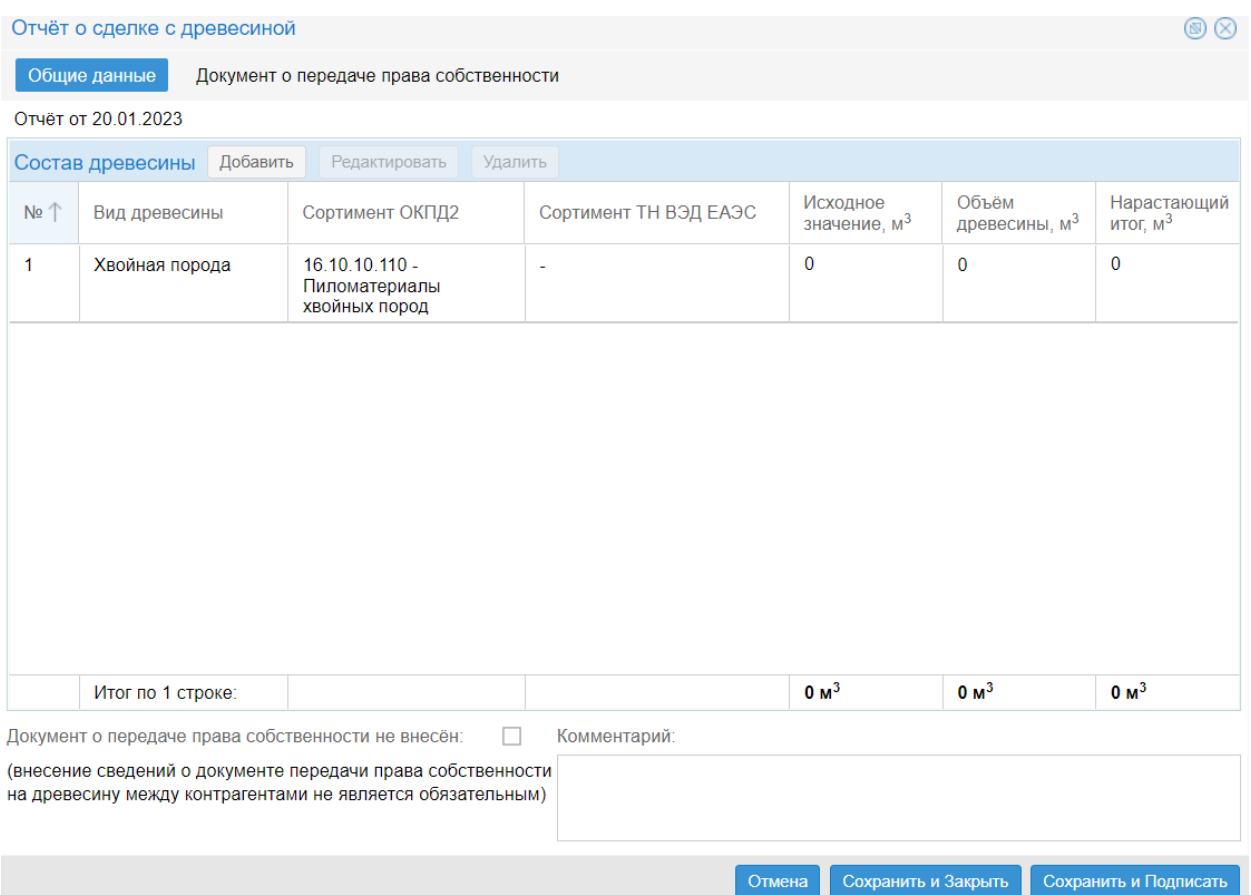

6. Указать объём и состав древесины и нажать на кнопку «Сохранить».

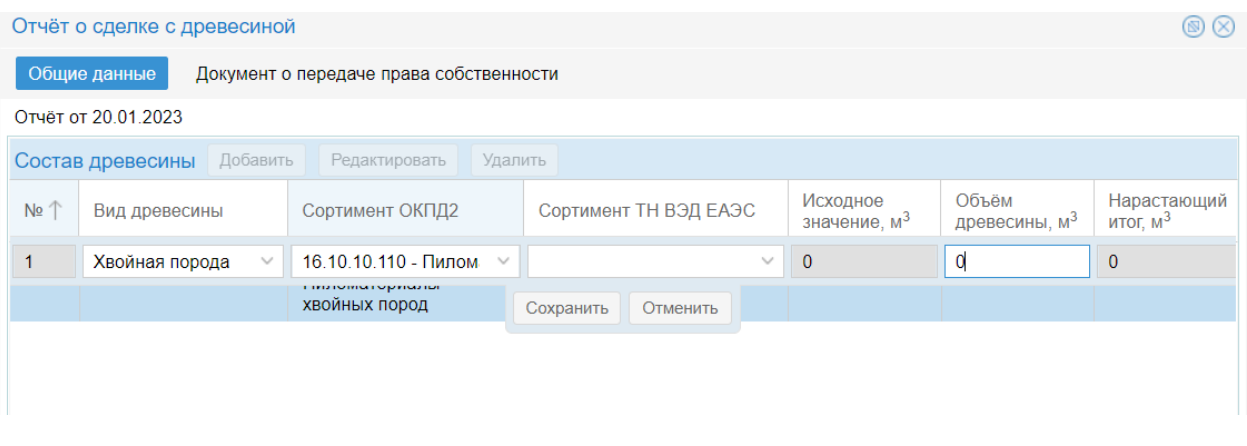

ВНИМАНИЕ! — Изменение состава древесины осуществляется с помощью нажатия на кнопку «Редактировать».

Удаление позиции осуществляется с помощью нажатия на кнопку «Удалить».

7. Установить флаг напротив наименования «Документ о передаче права собственности не внесен»

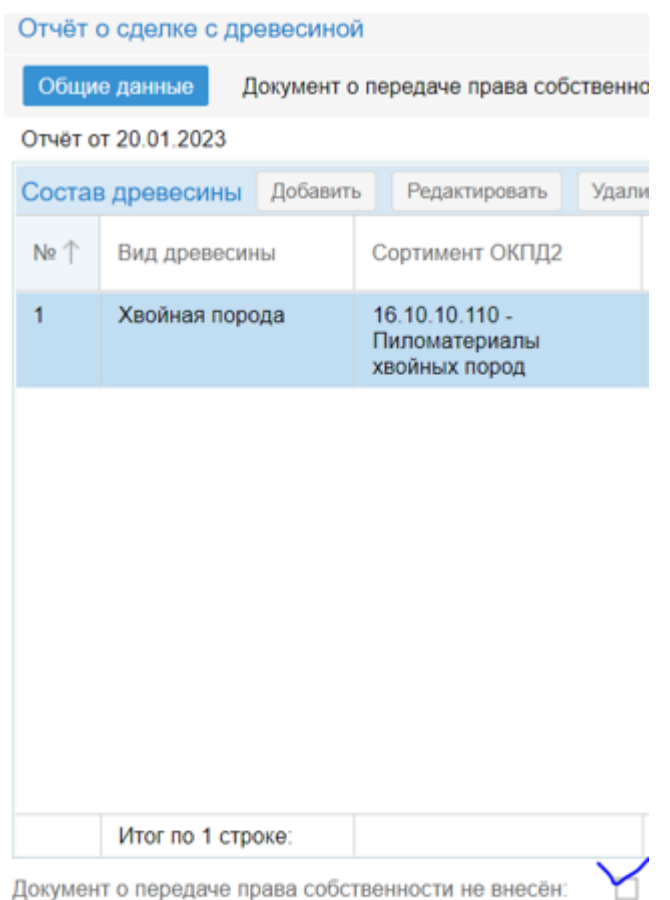

Документ о передаче права собственности не внесён:

Creatiuna

(внесение сведений о документе передачи права собственнос на древесину между контрагентами не является обязательны

un O

В результате установки флага, откроется диалоговое окно «Внимание!». Подтвердить отсутствие документа, нажав на кнопку «Да».

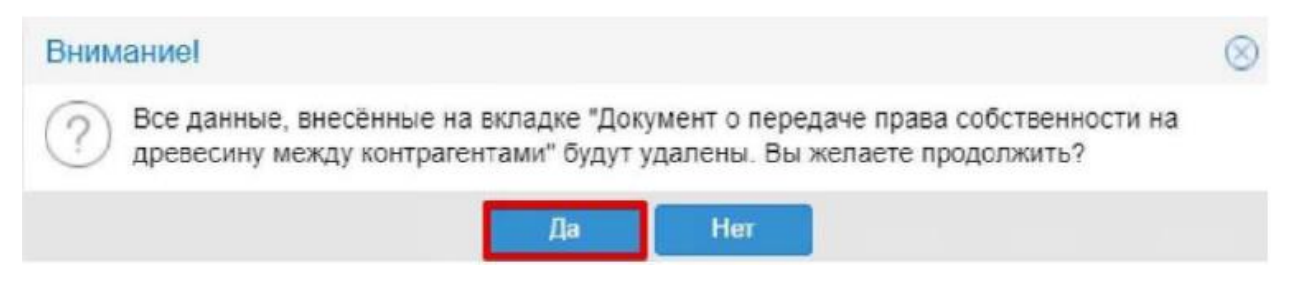

12.Нажать на кнопку «Сохранить и подписать». В результате нажатия на кнопку откроется диалоговое окно «Выбор сертификата».

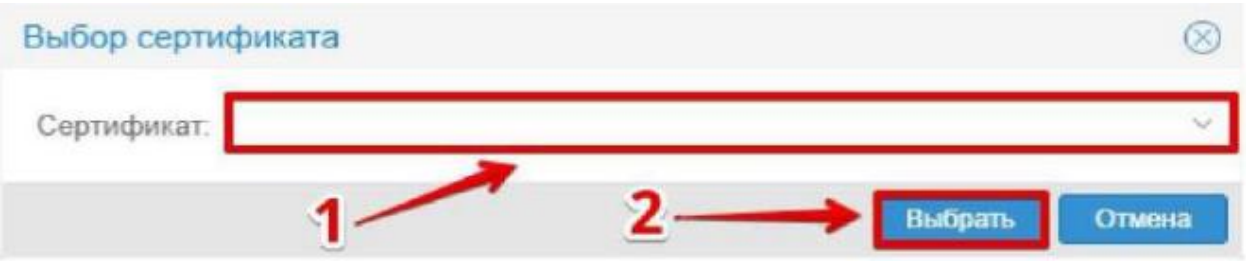

13.Выбрать из списка необходимый сертификат и нажать на кнопку «Выбрать». В результате выбора сертификата появится всплывающее сообщение «Документ успешно подписан».

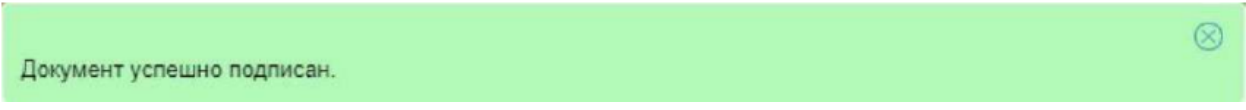

ВНИМАНИЕ! — В результате нажатия на кнопку «Сохранить и закрыть» (поз. 2) все внесенные данные будут сохранены, а документу будет присвоен статус «Черновик».